## **Installing FSR™ RS232 Serial Codes into Pro Control Studio**

**Installation Instructions**

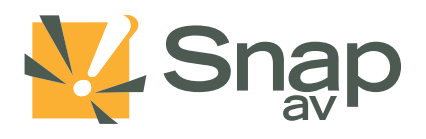

### **Introduction**

This guide provides instructions for importing the RS232 serial codes for FSR affiliate products into Pro Control Studio, the software for programming Pro Control® remote control systems. This guide was created using the following software version. Instructions will be updated if the procedure changes in future versions of the software.

• **Pro Control Studio Version:** 1.3.1 (Released 4/30/2013)

### **Contacting Technical Support**

Phone: (866) 838-5052

Email: Techsupport@snapav.com

#### **Installation Instructions**

1. In the "Controlled Devices" area, click on the "Libraries" drop-down menu and select "RS-232 Library Manager":

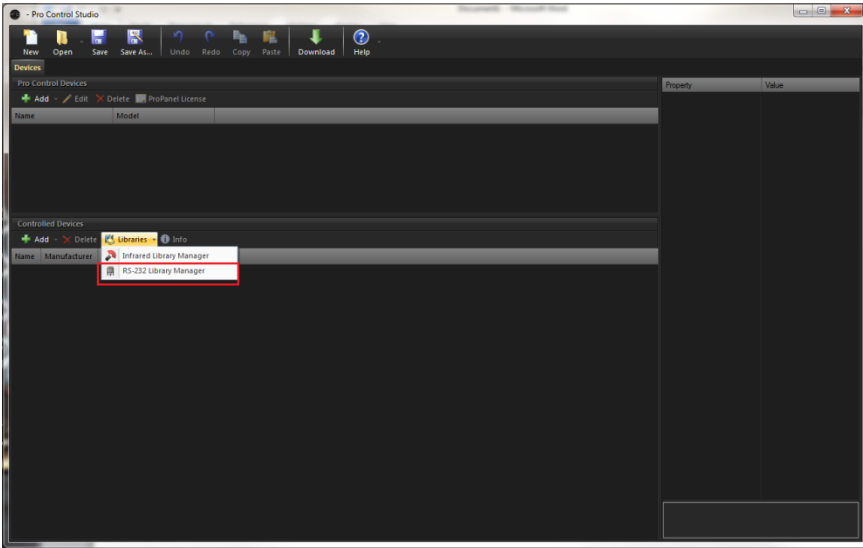

2. Click the "Import" button:

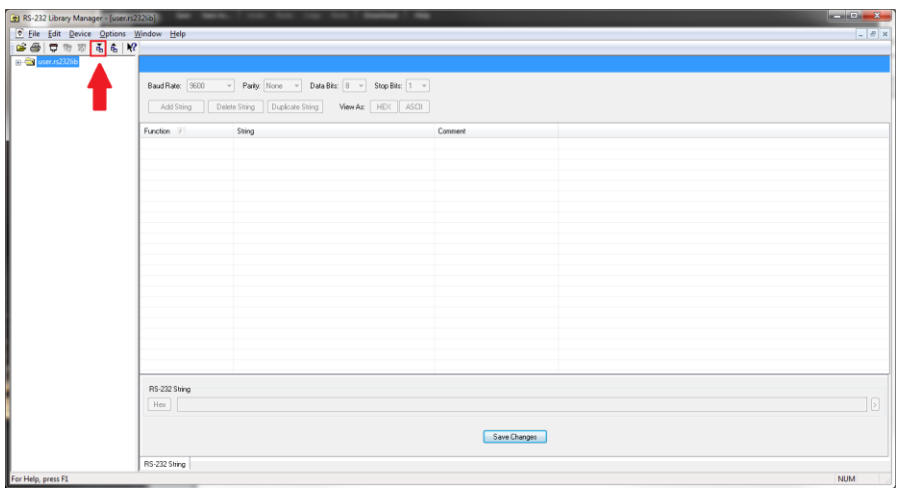

# **Installing FSR™ RS232 Serial Codes into Pro Control Studio**

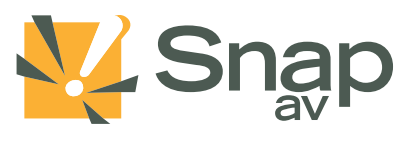

### **Installation Instructions**

- 3. Select the file 'FSM\_IT-VCM.rs232lib' and click "Open".
- 4. Make sure the check box on the left is checked and then click "OK":

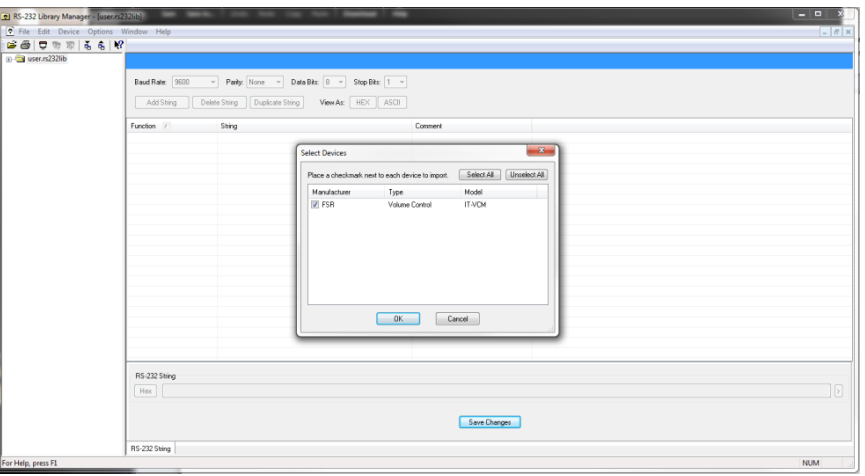

A successful import will result in a list of commands:

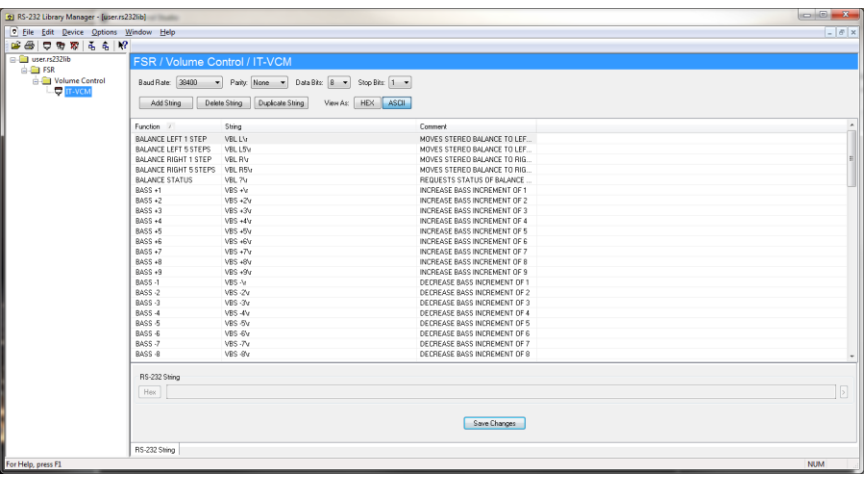

5. Return to the Pro Control Studio dashboard. In the "Controlled Devices" area, click "Add" and select "RS-232 Device…" from the drop-down:

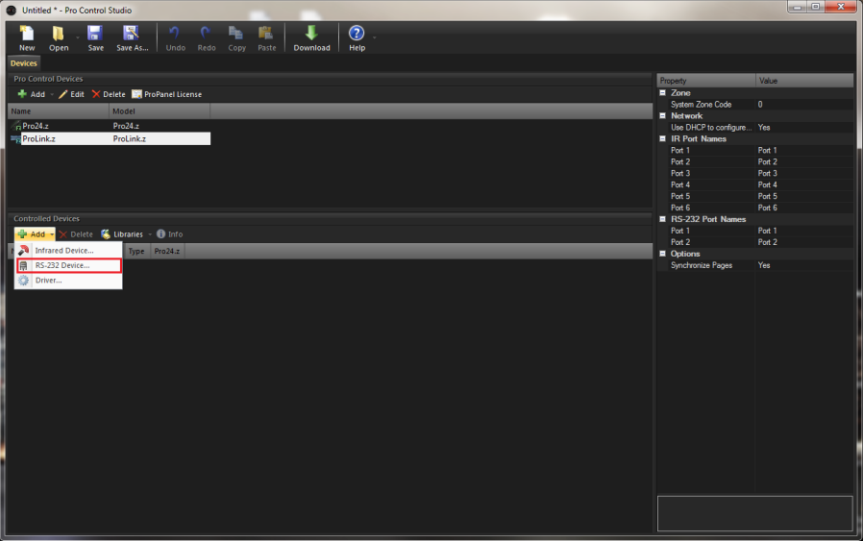

## **Installing FSR™ RS232 Serial Codes into Pro Control Studio**

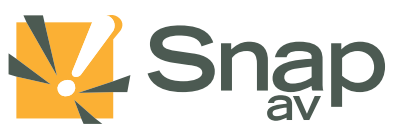

#### **Installation Instructions**

 $\sim$ 

6. Select the radio button option for "User RS-232 codes" and it should populate with the code you imported:

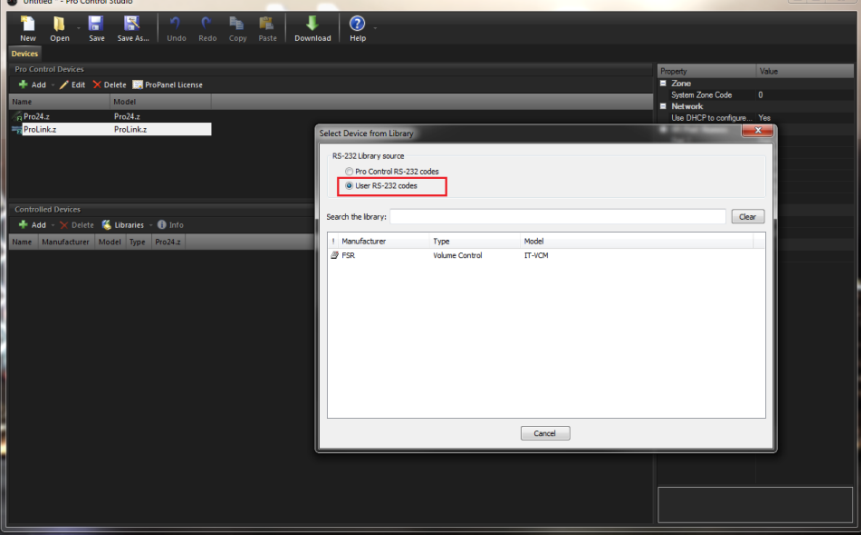

7. If you'd like the program to create a generic page for you, make sure the checkbox is selected and hit OK:

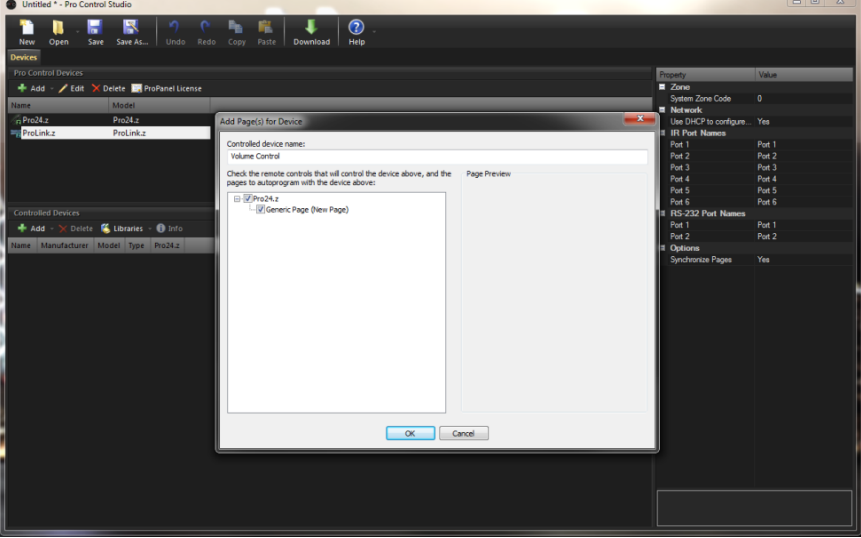

8. Once added, you'll see the device appear in the "Controlled Devices" section of the main screen:

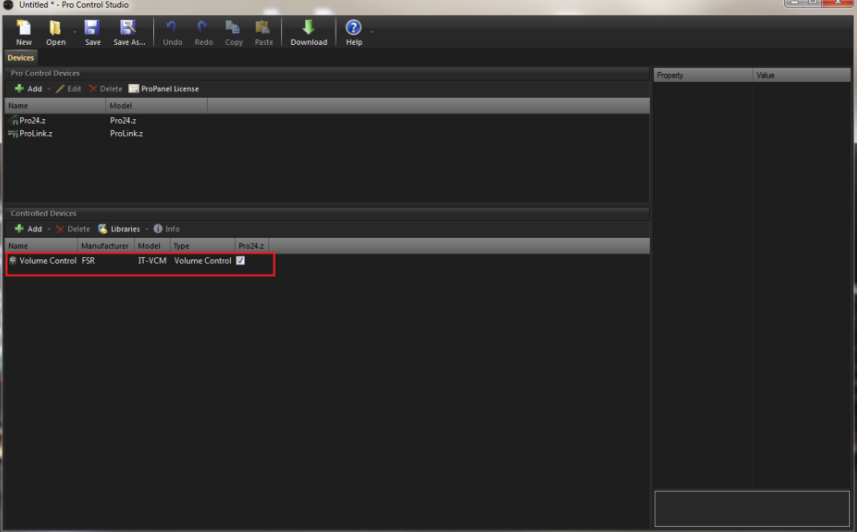

9. Installation of the codes is now complete, and the device may be programmed.